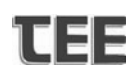

### **Εγχειρίδιο χρήσης ηλεκτρονικού συστήµατος εξετάσεων Ενεργειακών Επιθεωρητών Κτιρίων ( Ερωτήσεις Πολλαπλής Επιλογής Α. Προαιρετικός Κύκλος και Β1. Υποχρεωτικός Κύκλος)**

#### **Γενικά**

Το σύστηµα εξετάσεων των Ενεργειακών Επιθεωρητών λειτουργεί σε κεντρικό εξυπηρετητή του ΤΕΕ στον οποίο οι εξεταζόµενοι έχουν πρόσβαση µέσω φυλλοµετρητή δικτύου (browser) από ηλεκτρονικούς υπολογιστές οι οποίοι είναι εγκατεστηµένοι στην Κεντρική Υπηρεσία και στα Περιφερειακά Τµήµατα του ΤΕΕ.

Η πρόσβαση εξασφαλίζεται µόνο για τους εξεταζόµενους των οποίων η εξέταση έχει προγραµµατιστεί την συγκεκριµένη ηµέρα και ώρα µε την χρήση των ενιαίων κωδικών πρόσβασης που χρησιµοποιήθηκαν για την συµπλήρωση των αιτήσεων συµµετοχής και χρησιµοποιούνται για την πρόσβαση στα συστήµατα MyTEE, αµοιβών µηχανικών και διαχείρισης δηλώσεων αυθαιρέτων.

*Ο εξεταζόµενος, για την αποφυγή καθυστερήσεων, πρέπει να έχει µαζί του, εκτός από δελτίο αστυνοµικής ταυτότητας ή διαβατηρίου ή ταυτότητας ΤΕΕ, και τους κωδικούς πρόσβασης.* 

#### **Είσοδος στο σύστηµα εξετάσεων**

Η είσοδος στο σύστηµα εξετάσεων πραγµατοποιείται µε την επιλογή στον browser της διεύθυνσης του συστήµατος που είναι η http://exams.tee.gr.

Στο επόµενο σχήµα δίνεται η πρώτη οθόνη στην οποία ο χρήστης πρέπει να επιλέξει την επιλογή "είσοδος" στο κάτω µέρος της οθόνης.

Δεν έχετε εισέλθει. (Είσοδος)

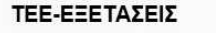

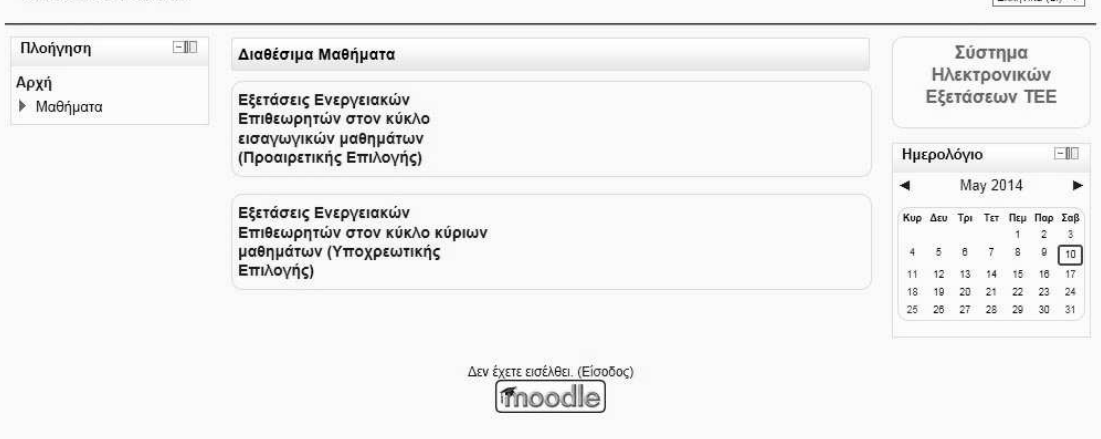

Με την επιλογή είσοδος εµφανίζεται η οθόνη για την εισαγωγή των κωδικών πρόσβασης.

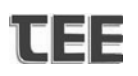

## Δεν έχετε εισέλθει.<br>Ελληνικά (el) ν ΤΕΕ-ΕΞΕΤΑΣΕΙΣ Αρχή ► Είσοδος στο δικτυακό τόπο Επιστρέφετε σε αυτό το ιστοχώρο: Εισέλθετε εδώ χρησιμοποιώντας όνομα χρήστη και κωδικό πρόσβασης<br>(Τα cookies πρέπει να είναι ενεργοποιημένα στον περιηγητή σας) ② Όνομα χρήστη npana Κωδικός πρόσβασης<br>
Μα παραμείνω συνδεδεμένος<br>
Μα παραμέτρι ό του αν διαφ Είσοδος Ξεχάσατε το όνομα χρήστη ή τον κωδικό πρόσβασης; Μερικά μαθήματα μπορεί να επιτρέπουν πρόσβαση<br>επισκεπτών Είσοδος ως επισκέπτης Δεν έχετε εισέλθει. **Αρχή**

Στην ανωτέρω οθόνη, μετά την συμπλήρωση του Ονόματος Χρήση και του Κωδικού Πρόσβασης επιλέγεται η επιλογή "Είσοδος" (Όχι η "Είσοδος ως επισκέπτης") και το σύστημα επιστρέφει στην πρώτη σελίδα με την δοκιμασία.

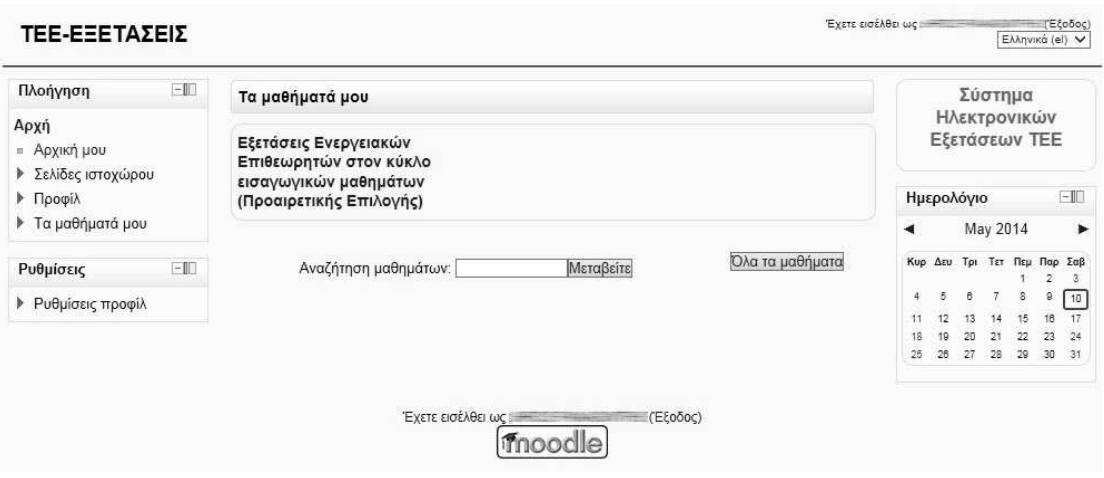

Στην σελίδα με τις εξετάσεις προσφέρεται ένας σύνδεσμος **" Εξετάσεις Ενεργειακών Επιθεωρητών στον κύκλο εισαγωγικών μαθημάτων (Προαιρετικής Επιλογής) "** ο οποίος οδηγεί στην κανονική δοκιμασία.

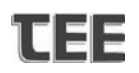

#### Εξετάσεις Ενεργειακών Επιθεωρητών στον κύκλο εισαγωγικών μαθημάτων (Προαιρετικής Επιλογής)

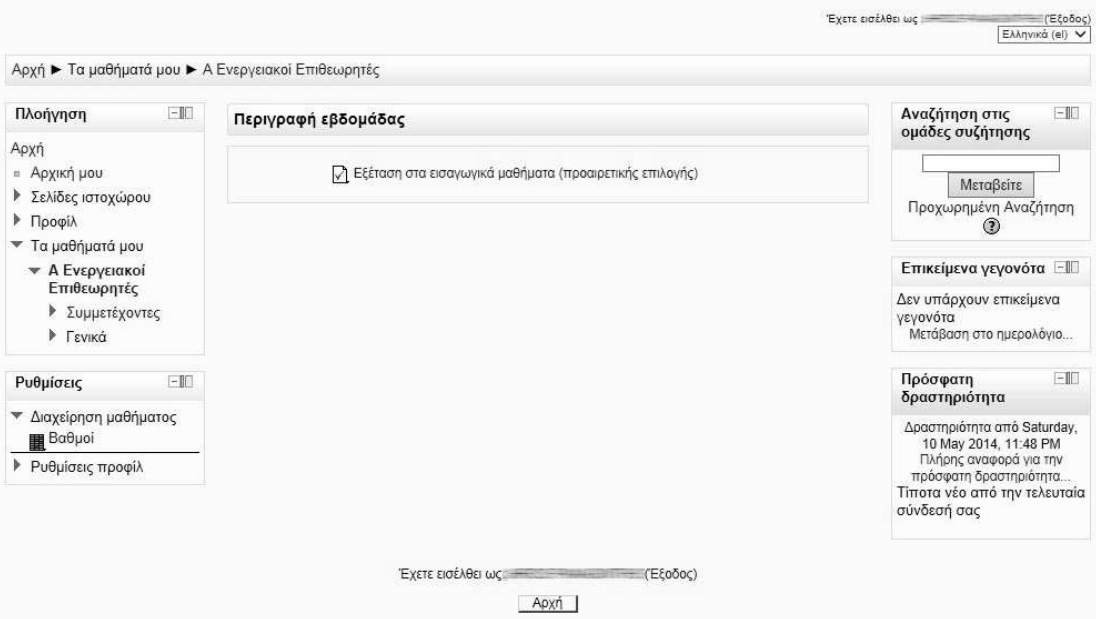

#### Εξετάσεις Ενεργειακών Επιθεωρητών στον κύκλο εισαγωγικών μαθημάτων (Προαιρετικής Επιλογής)

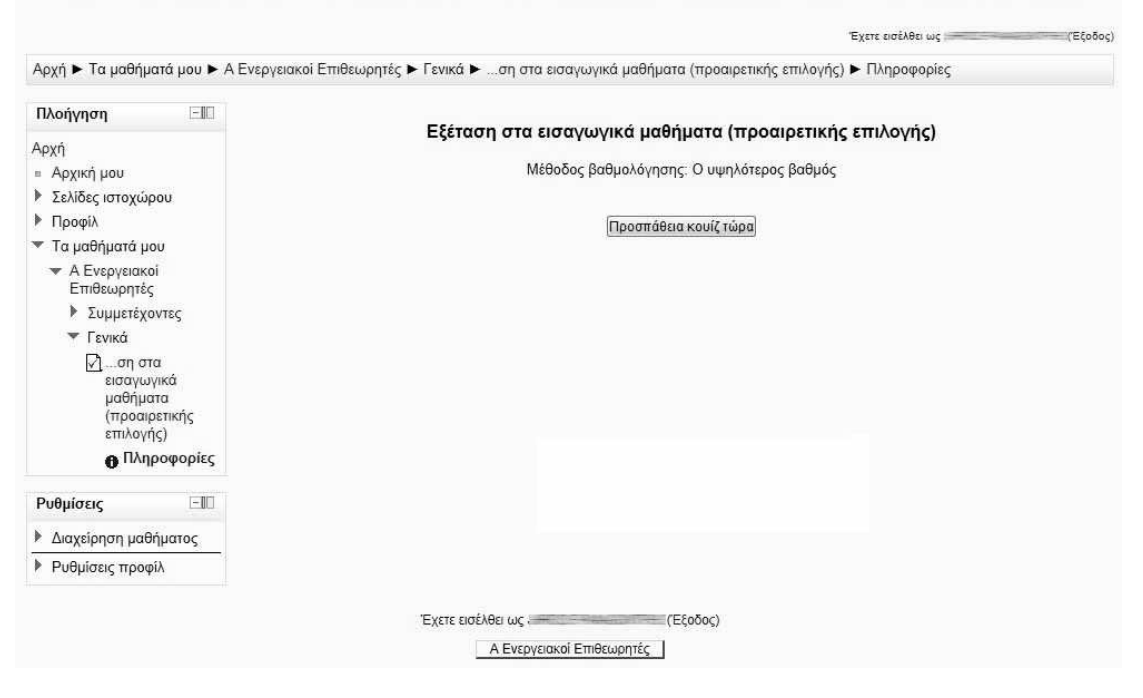

## **Απάντηση Ερωτήσεων**

Η κάθε εξέταση περιλαμβάνει 20 ισότιμες ερωτήσεις οι οποίες είναι κατανεμημένες σε όλες τις θεματικές κατηγορίες της ύλης:

## **Α. Εξέταση στον Προαιρετικό Κύκλο :**

Διάρκεια : Τριάντα (30) λεπτά. Μορφή εξέτασης : Απάντηση σε Είκοσι (20) Ερωτήσει τριών (3) επιλογών.

# TEF

Το πλήθος των ερωτήσεων «μοιράζεται» σε αντιστοιχία με τις ώρες διδασκαλίας των σχετικών ενοτήτων:

- Ενότητα ΔΕ1- Εισαγωγή στον τομέα της ενέργειας: δύο (2) ερωτήσεις
- Ενότητα ΔΕ2- Μελέτη Ενεργειακής Απόδοσης (Μ.Ε.Α.) κτιρίου: τρεις (3) ερωτήσεις
- Ενότητα ΔΕ3- Κλίμα και εσωτερικό περιβάλλον. Βιοκλιματικός σχεδιασμός κτιρίων: τρεις (3) ερωτήσεις
- Ενότητα ΔΕ4- Τεχνολογίες ανανεώσιμων πηγών ενέργειας (Α.Π.Ε.): έξι (6) ερωτήσεις
- Ενότητα ΔΕ5- Τεχνολογίες εξοικονόμησης & διαχείρισης ενέργειας Η/Μ συστημάτων: έξι (6) ερωτήσεις

# **Β1. Εξέταση στον Υποχρεωτικό Κύκλο - Ερωτήσεις Πολλαπλής Επιλογής :**

Διάρκεια : Τριάντα (30) λεπτά.

Μορφή εξέτασης : Απάντηση σε Είκοσι (20) Ερωτήσεις τριών (3) επιλογών.

Το πλήθος των ερωτήσεων «μοιράζεται» σε αντιστοιχία με τις ώρες διδασκαλίας των σχετικών ενοτήτων :

- Ενότητα ΔΚ1- Θεσμικό πλαίσιο Μεθοδολογία ενεργειακής απόδοσης κτιρίων: έξι (6) ερωτήσεις
- Ενότητα ΔΚ2- Θερμομονωτική επάρκεια κτιριακού κελύφους: επτά (7) ερωτήσεις
- Ενότητα ΔΚ30 Ενεργειακή επιθεώρηση κτιρίου: επτά (7) ερωτήσεις

Οι ερωτήσεις είναι απλής (μία μόνο σωστή επιλογή) επιλογής και η σωστή απάντηση μιας ερώτησης βαθμολογείται με 100% (ένας βαθμός από τους 20) ενώ η λάθος απάντηση με 0%.

# **Διαδικασία Συμπλήρωσης Απαντήσεων**

Οι ερωτήσεις για κάθε εξεταζόμενο επιλέγονται απολύτως τυχαία από την δεξαμενή ερωτήσεων, παρουσιάζονται με τυχαία σειρά και οι απαντήσεις σε κάθε ερώτηση έχουν τυχαία σειρά.

Με τον δείκτη του Η/Υ επιλέγεται η σωστή απάντηση σε κάθε ερώτηση. Οι ερωτήσεις είναι σελιδοποιημένες ανά πέντε. Στο τέλος κάθε σελίδας υπάρχει η επιλογή "Επόμενο" για την προώθηση στην επόμενη σελίδα.

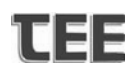

Εξετάσεις Ενεργειακών Επιθεωρητών στον κύκλο εισαγωγικών μαθημάτων (Προαιρετικής Επιλογής) Έχετε εισέλθει ως  $TFbabac$ Αρχή ► Τα μαθήματά μου ► Α Ενεργειακοί Επιθεωρητές ► Γενικά ► Εξέταση στα εισαγωγικά μαθήματα (προαιρετικής επιλογής) Πλοήγηση κουίζ Ερώτηση 1 Δεν έχει απαντηθεί  $123456$ Αξία ερώτησης<br>1,00 7 8 9 10 11 12 **CONTRACTOR** 13 14 15 16 17 18  $\mathbb{P}$ Σήμανση ερώτησης  $1920$ Τέλος τεστ ... Ερώτηση 2 Δεν έχει απαντηθεί ακόμα Αξία ερώτησης<br>1,00 ∛ Σήμανση<br>ερώτησης massicili Ερώτηση 3 Δεν έχει απαντηθεί ακόμα Αξία ερώτησης<br>1.00 **Three company**  $\mathbb{V}$  Σήμανση **Throphoed** 

Στο επάνω αριστερό μέρος της οθόνης δίνεται η δυνατότητα πλοήγησης σε οποιαδήποτε ερώτηση για τυχόν αναθεώρηση της αρχικής επιλογής.

## **ΠΡΟΣΟΧΗ**

**Δεν προτείνεται το πάτημα του κουμπιού πίσω και επόμενο του φυλλομετρητή**. Για την πλοήγηση στις επόμενες η προηγούμενες ερωτήσεις υπάρχει στο αριστερό μέρος της οθόνης πίνακας επιλογής με όλες τις ερωτήσεις.

Μετά την ολοκλήρωση της προσπάθειας το σύστημα οδηγεί σε μια οθόνη ανασκόπησης στην οποία αναφέρεται σε περίληψη ποιές ερωτήσεις έχουν απαντηθεί. Στο σημείο αυτό επιτρέπεται η επαναφορά σε μια ή περισσότερες ερωτήσεις για αναθεώρηση.

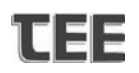

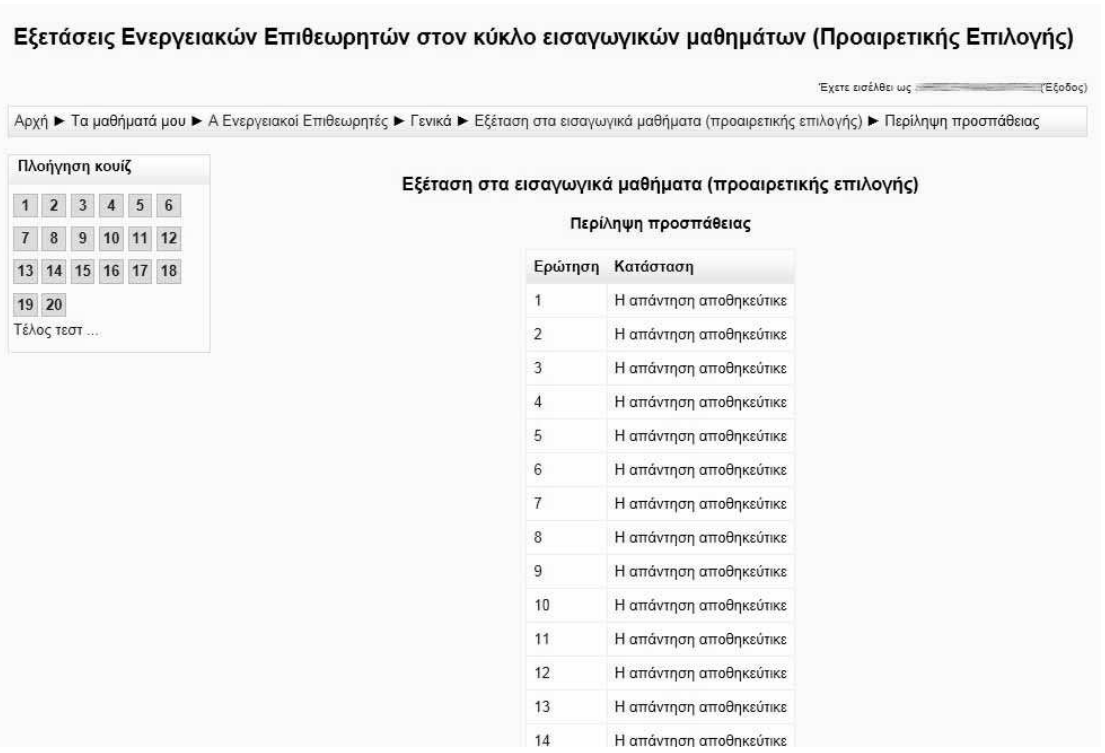

Με την επιλογή "Υποβολή όλων και τέλος" το σύστημα προειδοποιεί ότι οι απαντήσεις θα καταστούν οριστικές. Στην περίπτωση επιβεβαίωσης τα αποτελέσματα οριστικοποιούνται και ο εξεταζόμενος οδηγείται σε ανακοίνωση της οριστικής βαθμολογίας.

## **ΠΡΟΣΟΧΗ**

**Προκειμένου να εκδοθεί αποτέλεσμα πρέπει ο εξεταζόμενος να οριστικοποιήσει τις απαντήσεις του σύμφωνα με τις παρακάτω οδηγίες.** 

# **TEE**

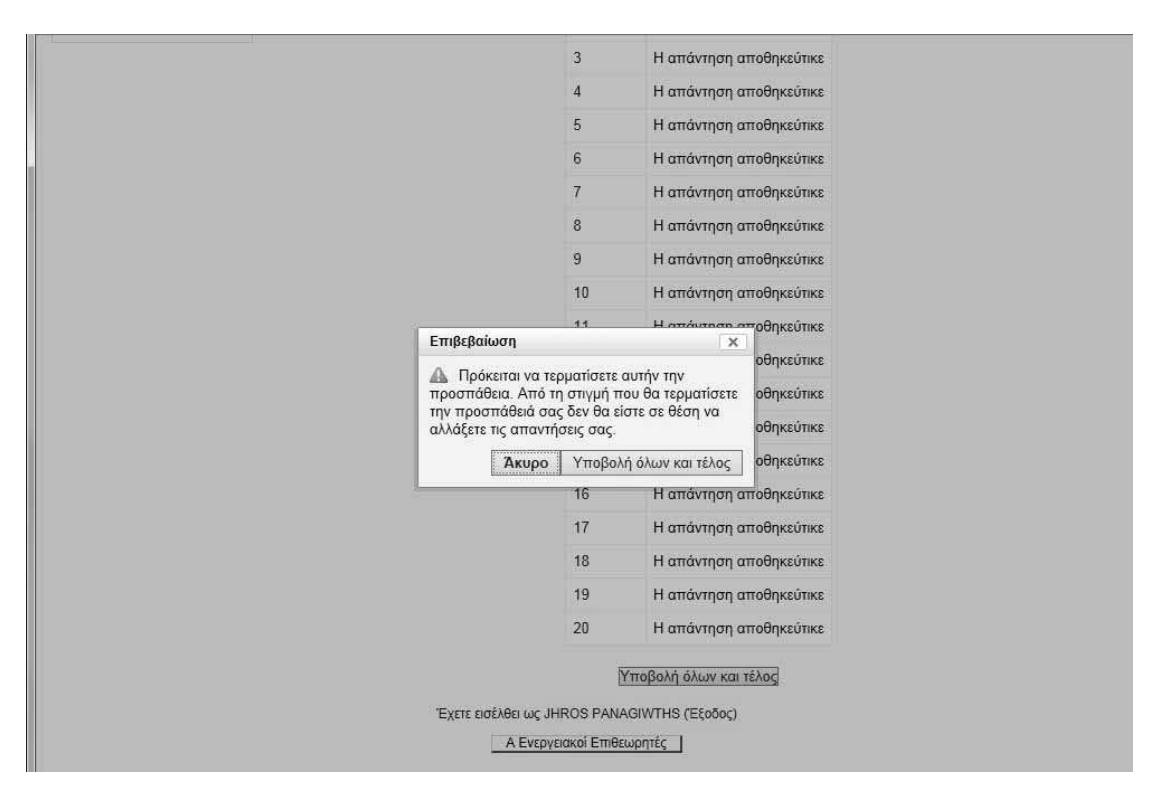

Μετά το τέλος της εξέτασης, και ανάλογα με το αποτέλεσμα, θα ενεργοποιείται με μικρή χρονική καθυστέρηση η δυνατότητα πρόσβασης στην επόμενη εξέταση.

Η εξέταση Β2 γίνεται μέσα από ειδική εφαρμογή η οποία θα περιγράφεται σε ξεχωριστό εγχειρίδιο.